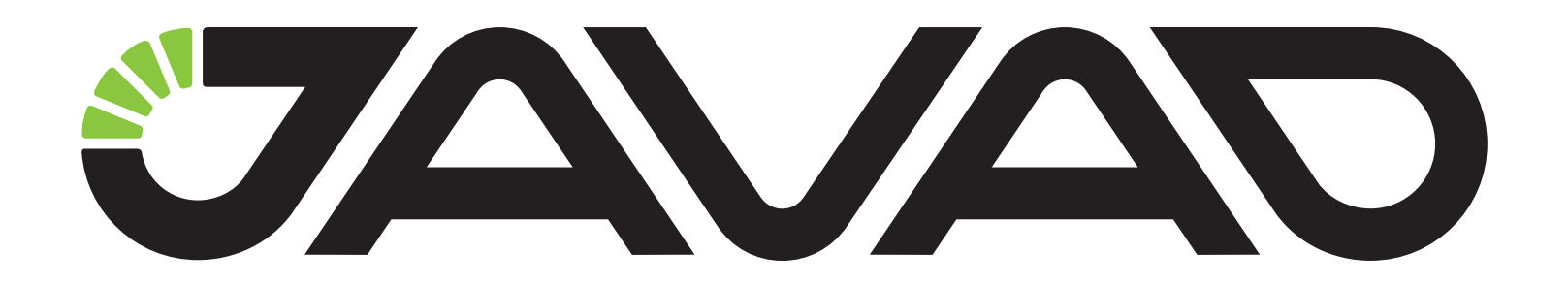

# RTK c TRIUMPH-1

## с GSM-модемом c помощью ПО TRACY

Версия 1.0

Ревизия от 23.04.2013

Авторское право на информацию, содержащуюся в данном руководстве, принадлежит JAVAD GNSS. Все права защищены. Никакая часть настоящего Руково́дства ни в каких целях не может<br>быть воспроизведена или передана в какой бы то ни было форме и какими бы то ни было<br>средствами, будь то электронные или механически

# **НАСТРОЙКА GSM СОЕДИНЕНИЯ** ПРИЕМНИКА **TRIUMPH-1 ДЛЯ РАБОТЫ В RTK**

#### **1. Требования к оборудованию**

Для работы в RTK режиме через сотовую связь требуются два ГНСС-приемника TRIUMPH-1 с активированными опциями встроенного GSM модема (т.н. приемник-База, устанавливаемый на пункте с известными координатами, и подвижный приемник, или Ровер, которым и осуществляется съемка новых точек). Также нужна SIM-карта сотового оператора с включенной услугой *Передача Данных* (CSD).

В каждый TRIUMPH-1 могут быть установлены по 2 SIM-карты (если нужно), что позволит выбирать сотового оператора прямо на месте работ в зависимости от зоны и качества покрытия.

Далее будет рассказано о работе с одной SIM-картой в слоте SIM1, находящемся в крышке прибора.

Чтобы вставить SIM-карту, нужно открутить винт-звезду, аккуратно сдвинуть крышку по направлению нанесенной стрелки *Open* и поднять пластиковый держатель вверх. Вставив SIMкарту нужно опустить держатель и сдвинуть его в направлении стрелки *Close*. Затем нужно расправить резиновое уплотнение на крышке (это очень важно для герметичности, т.к. попавшая влага выведет из строя и GSM модем и основную плату приемника), установить крышку и закрутить ее винтом.

Лучше всего сначала подготовить SIM-карту для работы: с помощью сотового телефона отключить запрос пароля и проверить наличие подключенной услуги передачи данных (CSD).

Работа с двумя SIM-картами описана в Приложении 1. Вторая SIM-карта установливается только дилером JAVAD GNSS.

### **2. Настройка с TRACY**

Для настройки и управления прибором используется программа Tracy. Она подразумевает создание стиля настроек приемника и затем, применение его для приемника-базы и ровера.

Можно поступить еще проще (если не подразумевается смена настроек приемника), и применить настройки только один раз для каждого из приемников и больше не перенастраивать, только задавать приемнику-базе правильные опорные координаты.

#### **3. Создание стиля настроек приемника**

Для создания стиля настроек приемника запустите программу TRACY, перейдите в расширенный режим (с помощью кнопки с зеленой стрелкой вверху или через команду "Расширенный режим" из меню, выпадающего при нажатии на кнопку в левом верхнем углу).

В расширенном режиме перейдите в набор закладок *Настройки* (иконка с шестеренками), а там в закладку *Приемник*. В этом окне вверху находится список существующих стилей приемника.

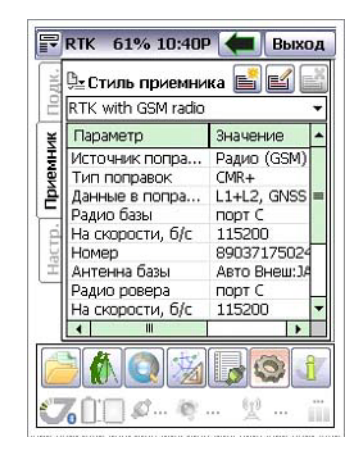

**Рисунок 1. Список стилей**

Их можно изменить или создать на их основе свой новый стиль. Чтобы создать новый стиль:

1. Выберите стиль *RTK with GSM radio* и нажмите кнопку  $\|\Box\|$  для создания нового стиля.

**Примечание:** Стиль настроек приемника нужно создать и держать на случай если настройки приемника вдруг будут сбиты и потребуется применение этого стиля настроек.

2. Введите имя нового стиля, и его краткое описание (если нужно).

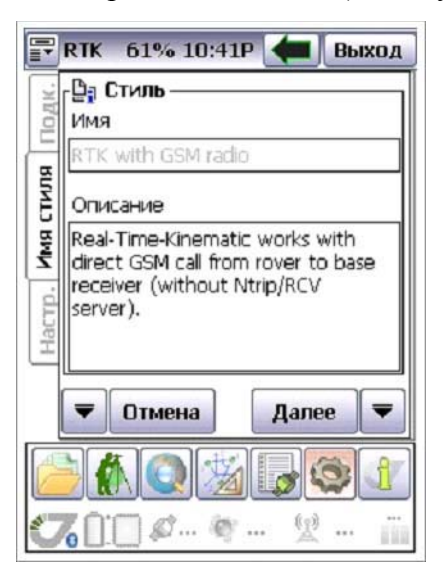

**Рисунок 2. Имя стиля**

3. Выберите источник поправок - *GSM модем*.

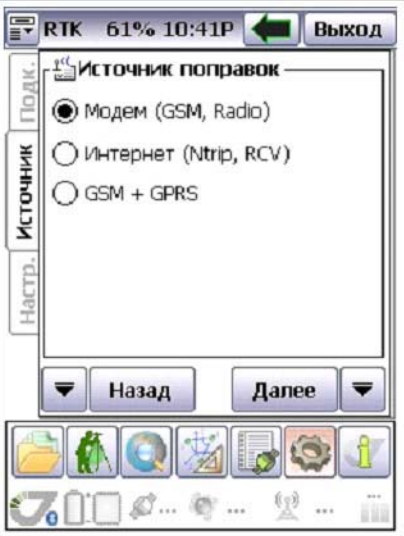

**Рисунок 3. Источник поправок**

4. В списке модемов выбираем TRIUMPH-1 GSM модем для базы и для ровера. Устанавливаем порт С и скорость 115200. Также устанавливаем тип поправок, с которыми вы будете работать. Это могут быть CMR+ или RTCM3.

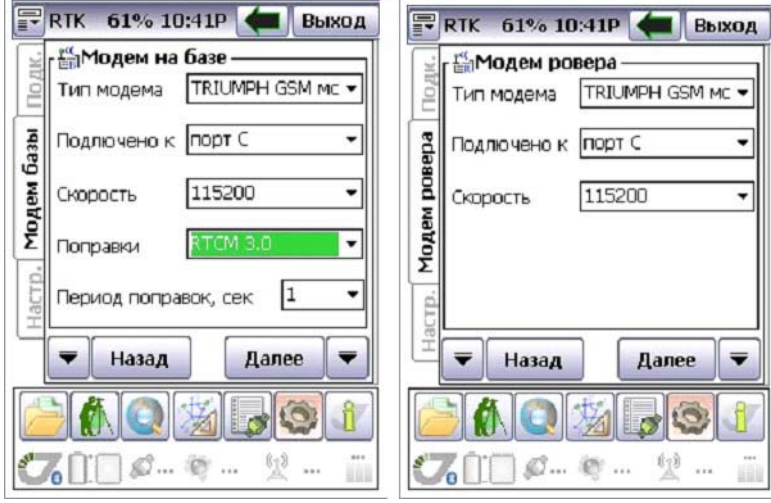

**Рисунок 4. Тип поправок на базе и ровере**

5. Введите телефонный номер базового приемника. При работе он будет ожидать звонка с приемника-ровера.

![](_page_4_Picture_123.jpeg)

**Рисунок 5. Настройки GSM модема**

6. Задайте тип антенны для приемников базы и для ровера. Обычно это внутренняя антенна, поэтому достаточно поставить галочку *Внутренняя* в обоих диалогах.

![](_page_5_Picture_127.jpeg)

**Рисунок 6. Выбор антенны**

7. Задайте настройки РТК: режим *Экстраполяции* (чтобы разрешить работать с задержками, неизбежно возникающими при работе в GSM сетях). Выберите все доступные спутниковые системы и частоты.

![](_page_5_Picture_128.jpeg)

**Рисунок 7. Настройки RTK**

8. Сохраните полученный стиль.

![](_page_6_Picture_137.jpeg)

**Рисунок 8. Сохъранение стиля**

#### **4. Использование стиля настроек приемника для настройки базы**

Созданный стиль можно использовать как в облегченном, так и в расширенном режимах. В облегченном режиме нажмите среднюю круглую кнопку и выберите в меню РТК База имя стиля. Приемник будет перенастроен в соответствии со стилем настроек.

![](_page_6_Picture_6.jpeg)

**Рисунок 9. Настройка RTK базы**

В расширенном режиме для перенастройки приемника нужно поставить галочку *Применять настройки*". Убедитесь, что в списке был выбран верный стиль приемника.

![](_page_7_Picture_2.jpeg)

Настройку приемника не нужно выполнять каждый раз. Если вы настроили приемник как РТКбазу один раз, то по завершению работ можете просто выключить его кнопкой на корпусе (или галочкой при выходе из TRACY).

Затем, начав в другой раз работу, можно просто включить его. Приемник сам автоматически инициализирует GSM-модем, включит на него поправки и перейдет в режим ожидания звонка. Все что потребуется - это установить новые верные опорные координаты для RTK-базы.

Для установок координат базы в облегченном режиме нужно зайти в закладку Координаты и просто ввести новые координаты в приемник.

В расширенном режиме установка координат находится в следующем окошке после закладки *Запуск Базы*, но можно не ставить галочку *Применять настройки* и тогда сразу откроется окно установки координат.

![](_page_7_Picture_7.jpeg)

**Рисунок 10. Применять настройки**

### **5. Использование стиля настроек приемника для настройки ровера**

Созданный стиль можно использовать также как в облегченном, так и в расширенном режимах. В облегченном режиме нажмите среднюю круглую кнопку и выберите в меню РТК Ровер имя стиля. Приемник будет перенастроен в соответствии со стилем настроек.

![](_page_8_Picture_3.jpeg)

**Рисунок 11. Настройка ровера**

В расширенном режиме для перенастройки приемника нужно поставить галочку *Применять настройки*. Убедитесь, что в списке был выбран верный стиль приемника.

Настройку приемника также не нужно выполнять каждый раз. Если вы настроили приемник как РТК-ровер один раз, то по завершению работ можете просто выключить его кнопкой на корпусе (или галочкой при выходе из TRACY).

![](_page_9_Picture_2.jpeg)

**Рисунок 12. Применить настройки**

Затем, начав в другой раз работу, можно просто включить его. Приемник сам автоматически инициализирует GSM-модем, установит порт приемника на прием поправок и начнет дозваниваться на номер базового приемника. Для роверного приемника, поэтому, не обязательно делать какие-то настройки. Можно просто включать и после получения поправок и фиксированных измерений, просто снимать или делать вынос точек в натуру.

![](_page_9_Picture_230.jpeg)

**Рисунок 13. Закладка Съемка**

Во время работы ровера можно заставить его модем соединяться с другими базами. Для этого служит закладка GSM. Она позволяет менять SIM-карту. Также в этой закладке осуществляется и контроль работы модема.

![](_page_10_Picture_114.jpeg)

**Рисунок 14. Закладка GSM**

Для контроля работы модема и поправок удобно пользоваться закладкой *Поправки* раздела *Статус*.

|                           | RTK 41% 10:00A         | Выход                 |
|---------------------------|------------------------|-----------------------|
|                           | Параметр               | Значение              |
| Небо                      | Источни GSM радио      |                       |
|                           | GSM MOAEM registration | Качество 100%, 999сек |
| a6                        | Плохих и 0 из 0        |                       |
|                           | База                   |                       |
| mavimal                   | Раст.до                |                       |
| плава-п                   |                        |                       |
| Std<br>1.90<br>$\Box$<br> |                        |                       |

**Рисунок 15. Статус модема**

# **ПРИЛОЖЕНИЕ 1**

#### Работа с двумя SIM-картами

Вторая SIM-карта может быть установлена только дилером JAVAD GNSS. При работе с двумя SIM-картами удобно создать два стиля, прописав в одном номер первой SIM-карты базы, а во втором второй. Таким образом, можно сменой стиля выбирать с какой SIM-картой работать.

Переключение SIM-карт и номер телефонов дозвона можно менять также при съемке в закладке GSM.

![](_page_11_Picture_139.jpeg)

Рисунок 16. Переключение SIM-карты

![](_page_13_Picture_0.jpeg)

125057, Россия, г. Москва, Чапаевский пер., д.3 Тел.: +7(495) 228-23-08 Факс: +7(495) 228-23-09 www.javad.com

> © ООО "Джавад Джи Эн Эс Эс", 2012 Все права защищены.